# ONEUSG RELEASE 6.22

Time and Absence Interface Changes

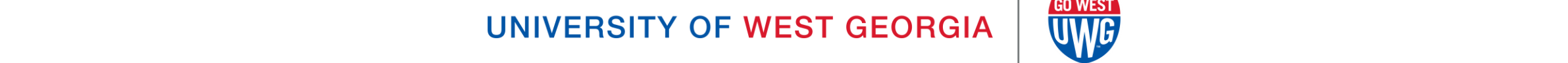

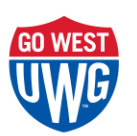

# UPDATE TIMEFRAME

- Update will take place April 9
- OneUSG Connect will be down beginning **Friday, April 9**  at **11:15pm** until **Sunday, April 11** at **7:00am**
- Employee Self Service (ESS) and Manager Self Service (MSS) will be unavailable
	- Ability to download W2's will also be unavailable
- Timeclocks and Benefits will be available

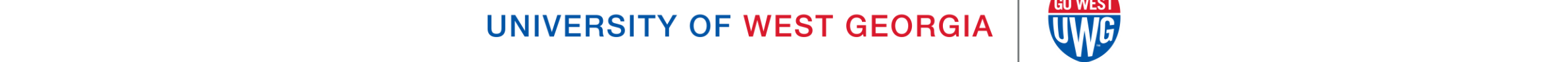

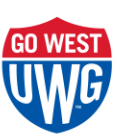

# OVERVIEW OF CHANGES

- Updated Homepages and Tiles
- New Dashboard
- Updated Layouts

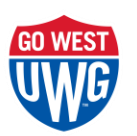

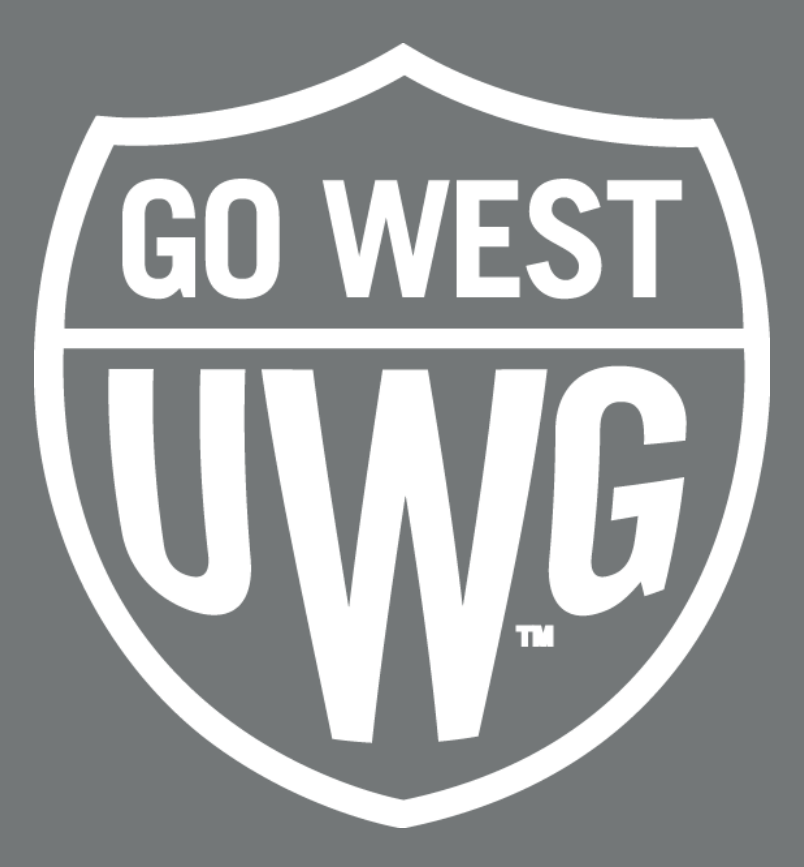

#### FOR EMPLOYEES

### UPDATED TIME & ABSENCE TILE ICON

• Prior to Release 6.22 • After Release 6.22

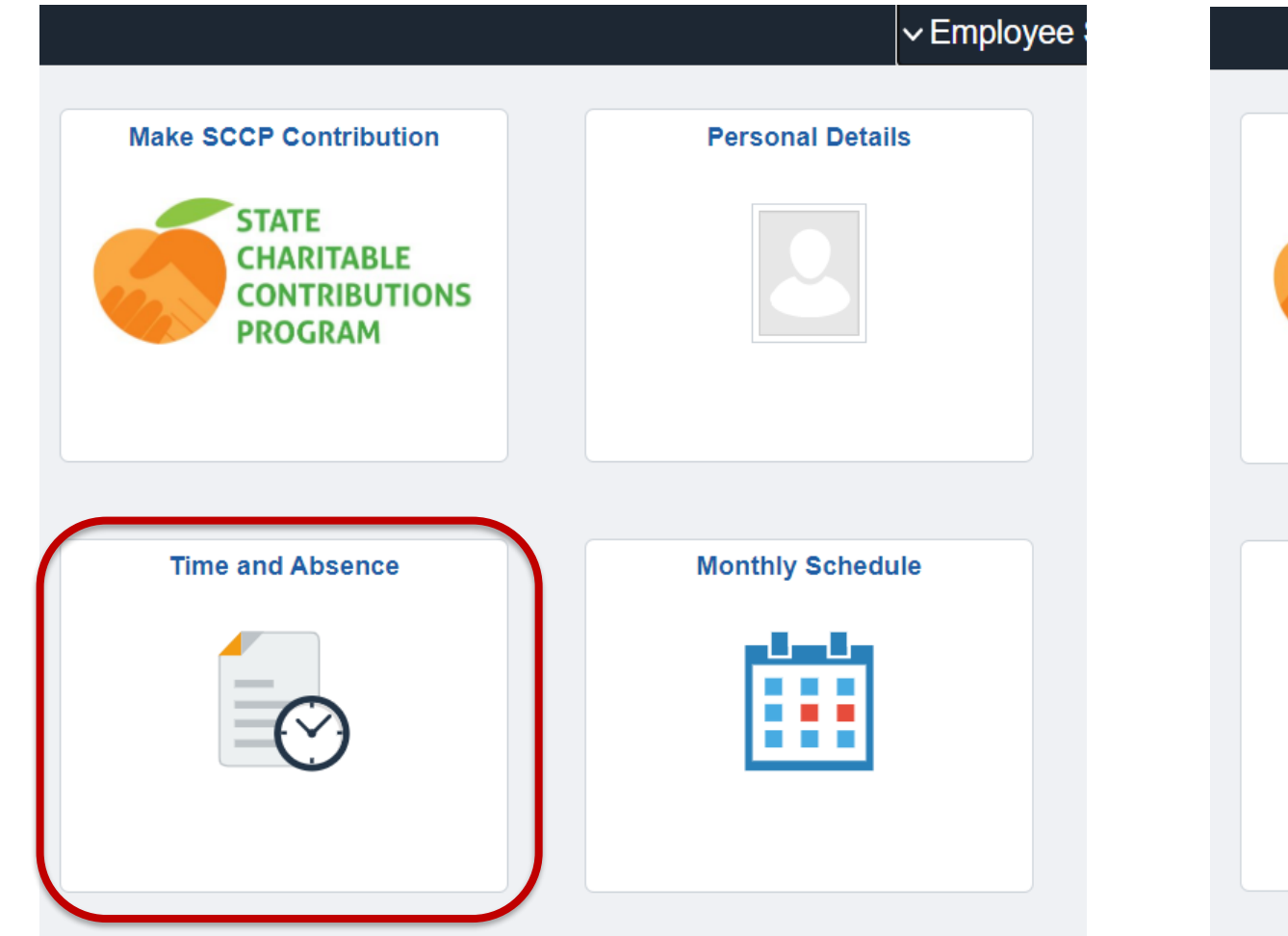

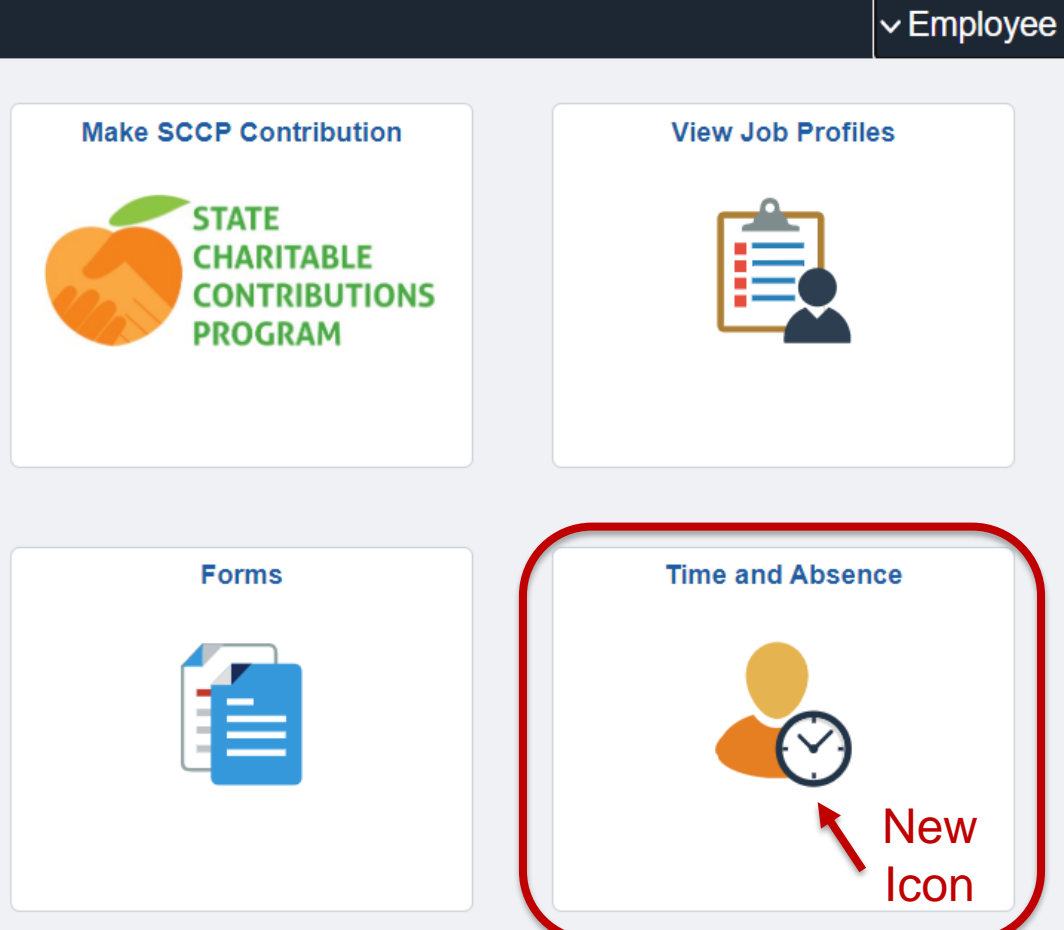

### TIME & ABSENCE DASHBOARD

#### • Prior to Release 6.22 • After Release 6.22

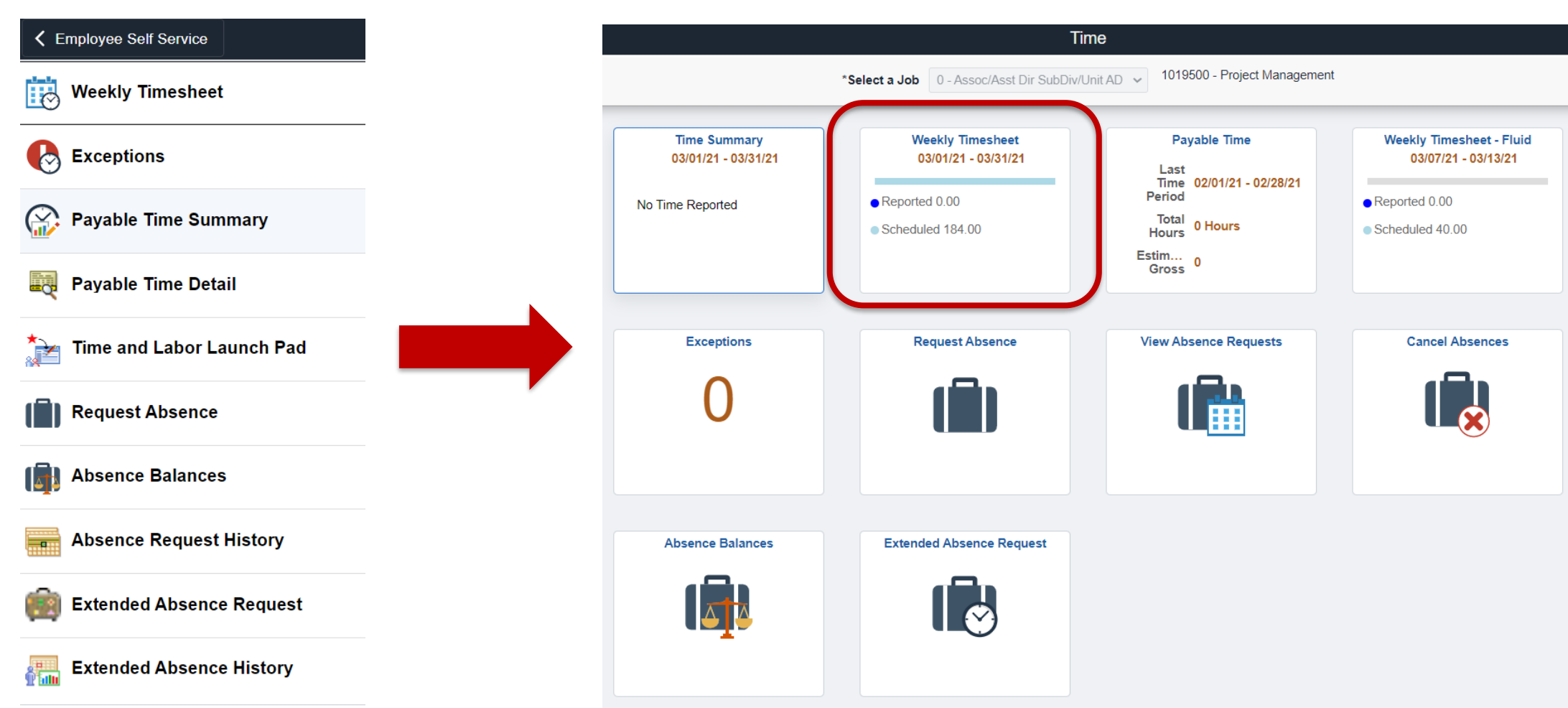

## TIMESHEET PUNCH LAYOUT

#### Prior to Release 6.22

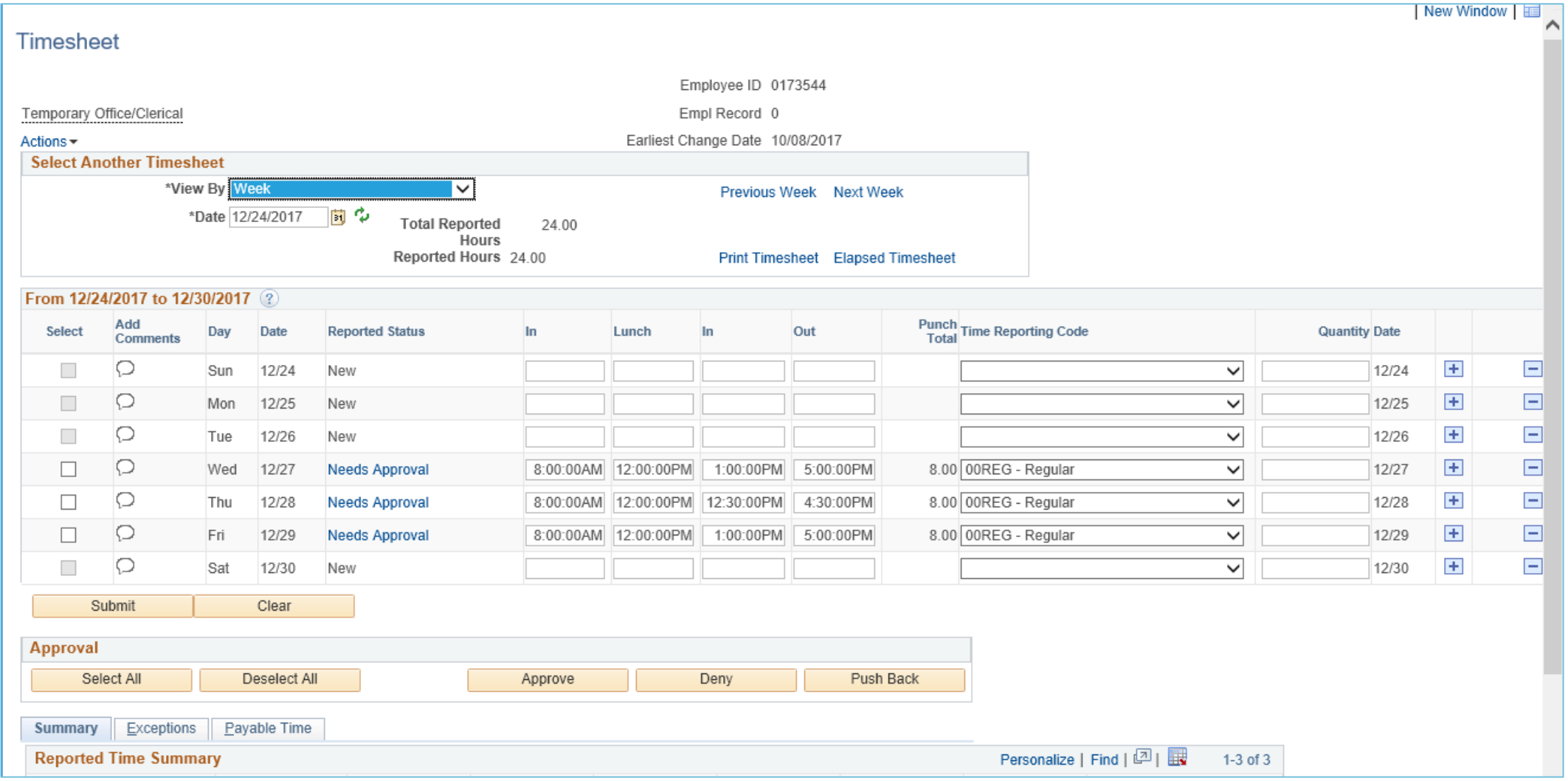

# TIMESHEET PUNCH LAYOUT

 $\mathbf{v}$  and  $\mathbf{v}$  are  $\mathbf{v}$  . Then

#### After Release 6.22

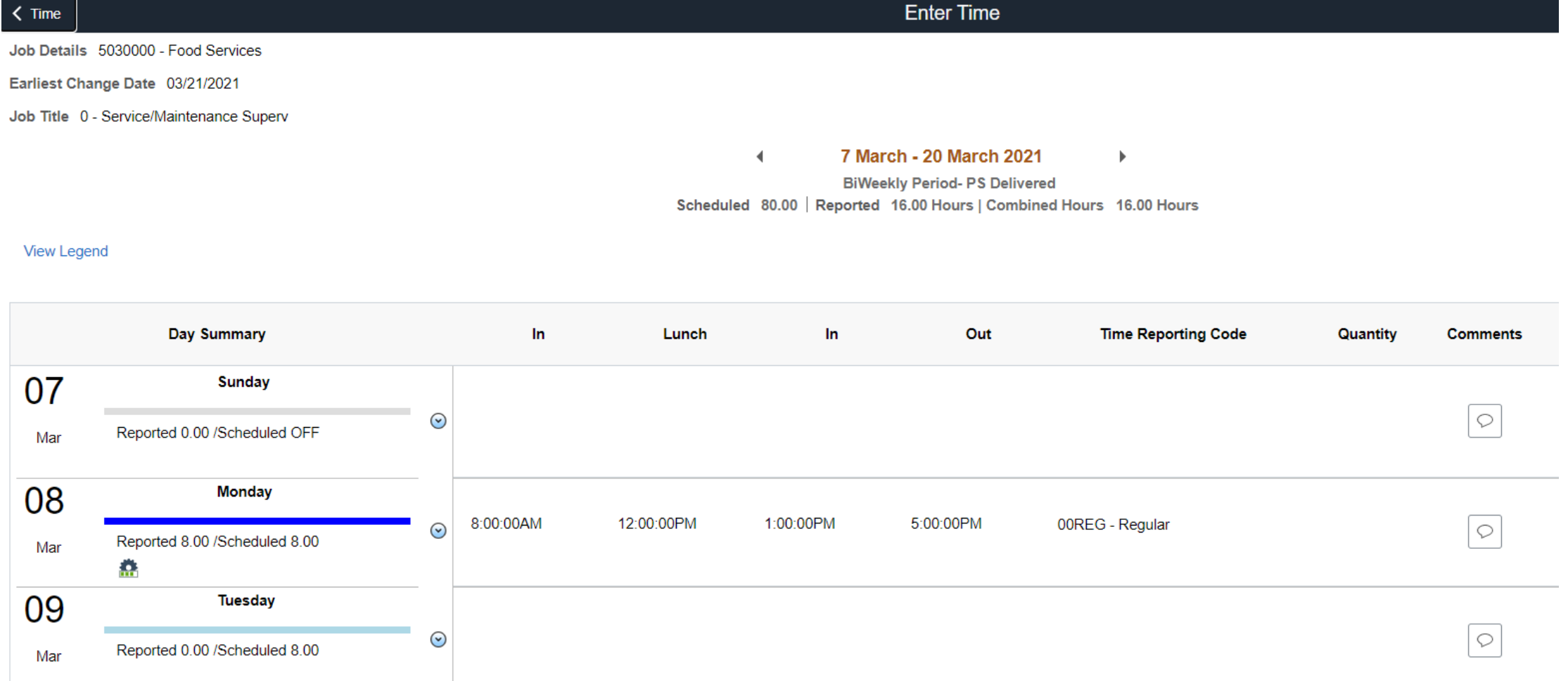

#### ELAPSED TIMESHEET LAYOUT

#### Prior to Release 6.22

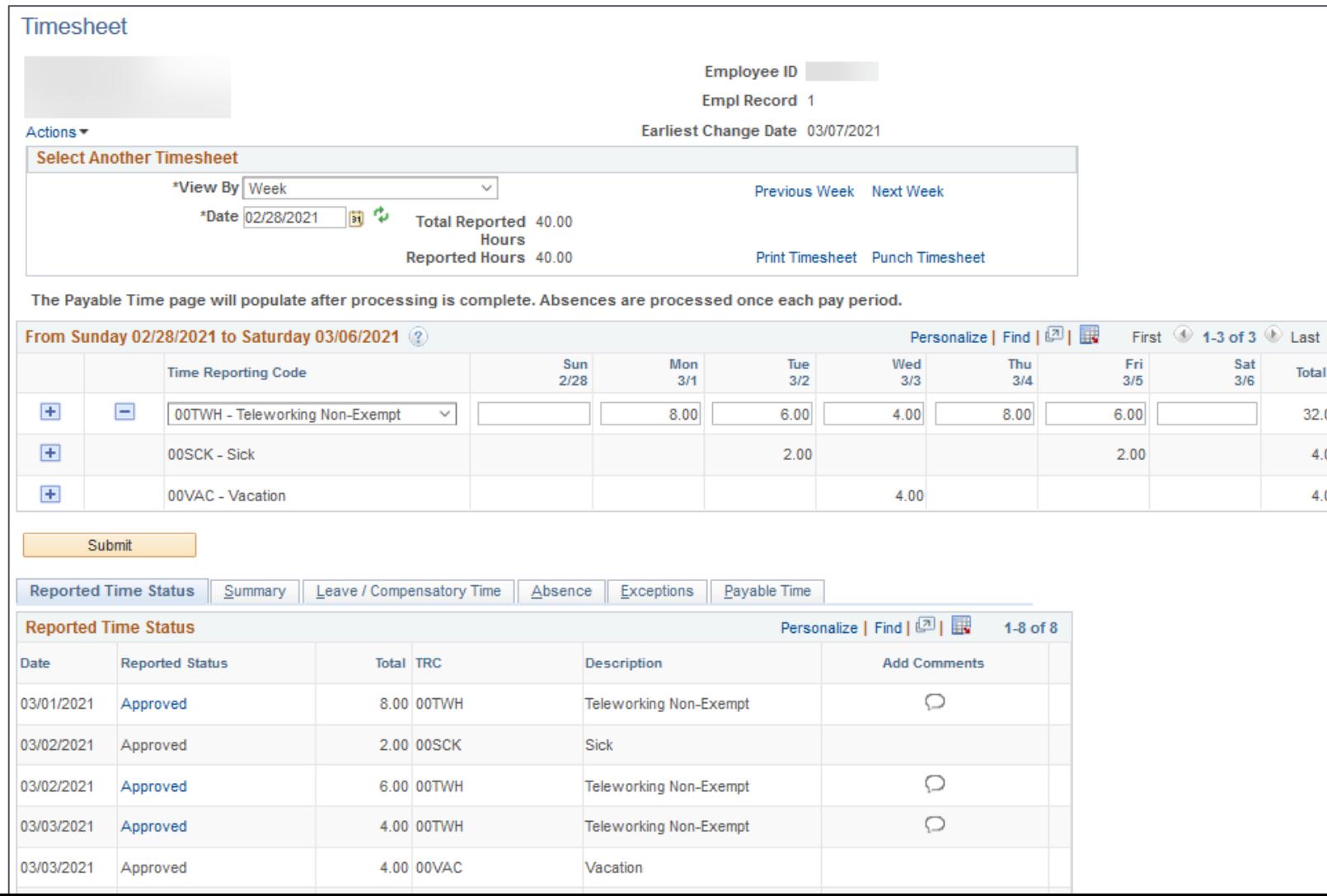

#### ELAPSED TIMESHEET LAYOUT

#### After Release 6.22

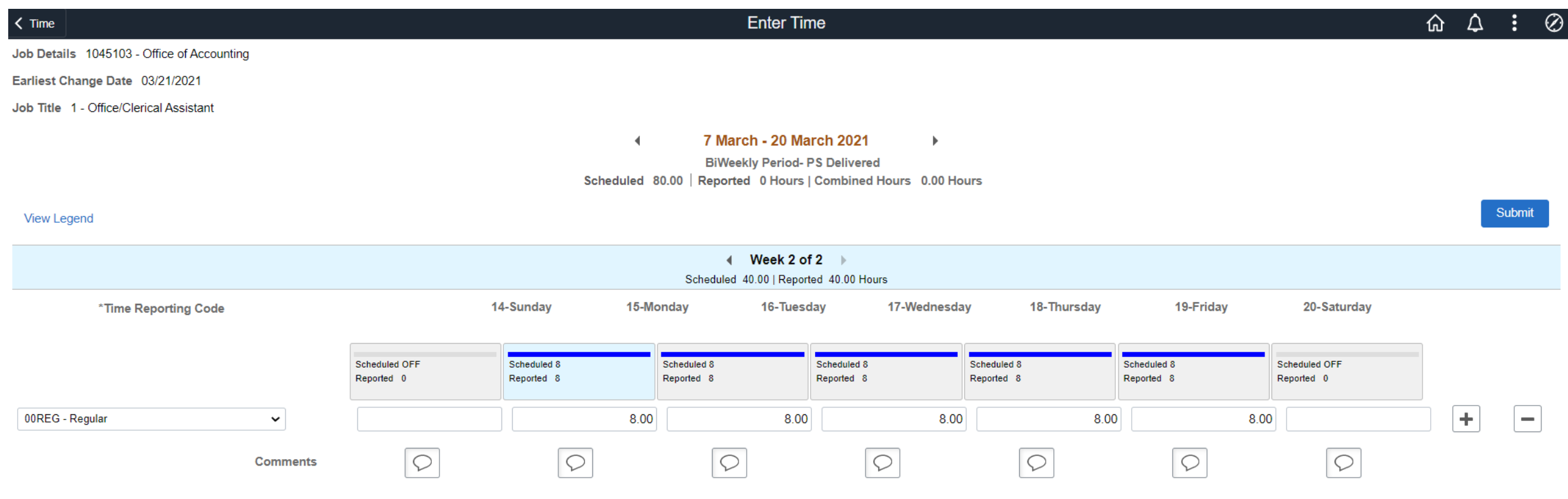

### WEB CLOCK LAYOUT

• Prior to Release 6.22 • After Release 6.22

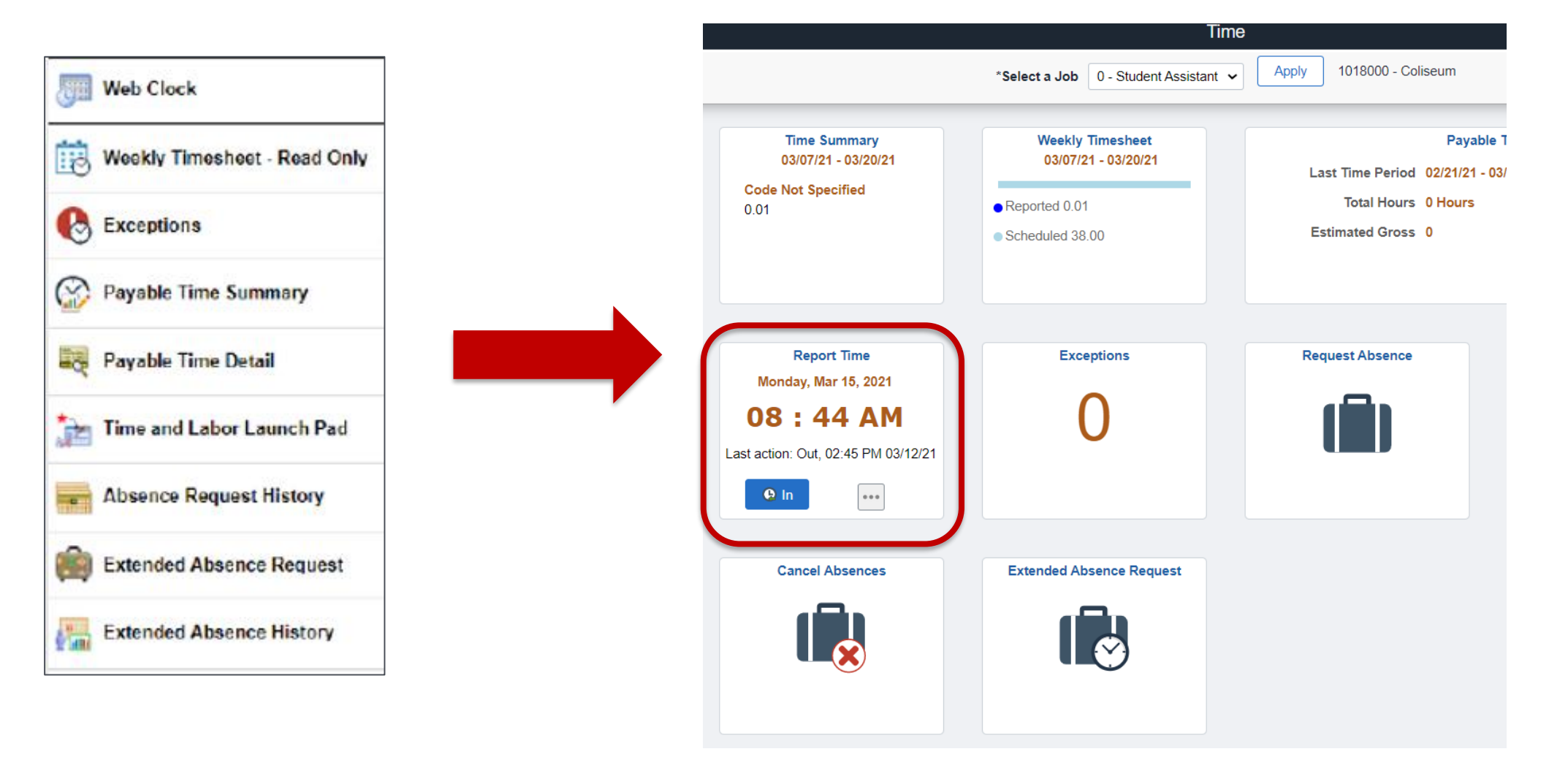

# WEB CLOCK FUNCTIONALITY

- The last action entered by employee will be displayed
- System assumes the next action in the blue button
- Employee can change next action by selecting the ellipsis icon
- Click blue button to record punch

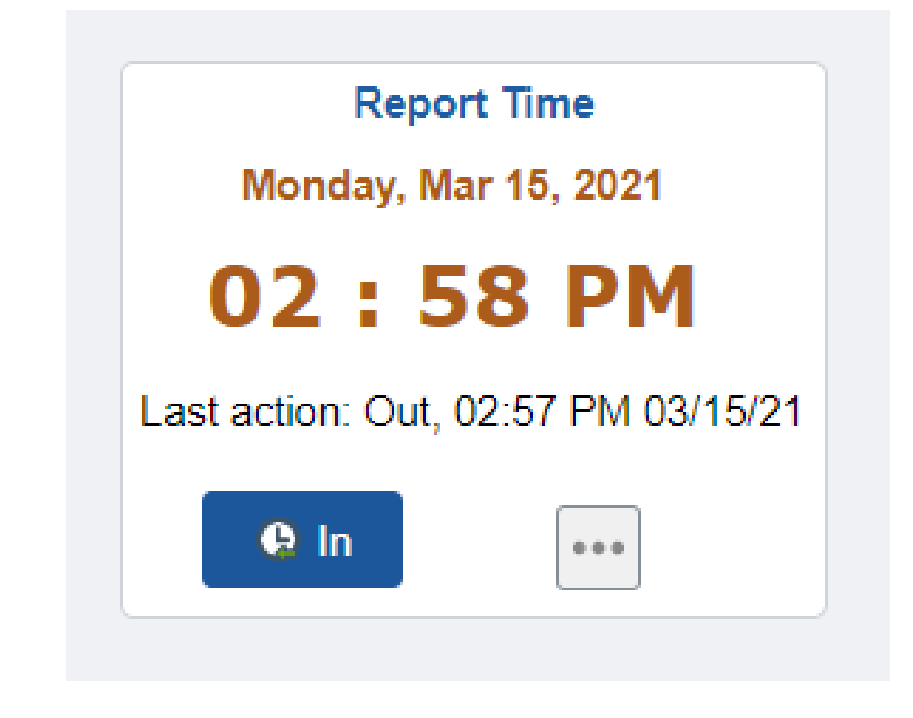

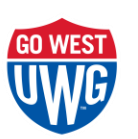

# MULTIPLE JOBS ON CAMPUS

- Employee must select the appropriate job
- Click Apply
- Job description is located to the right of the Apply button

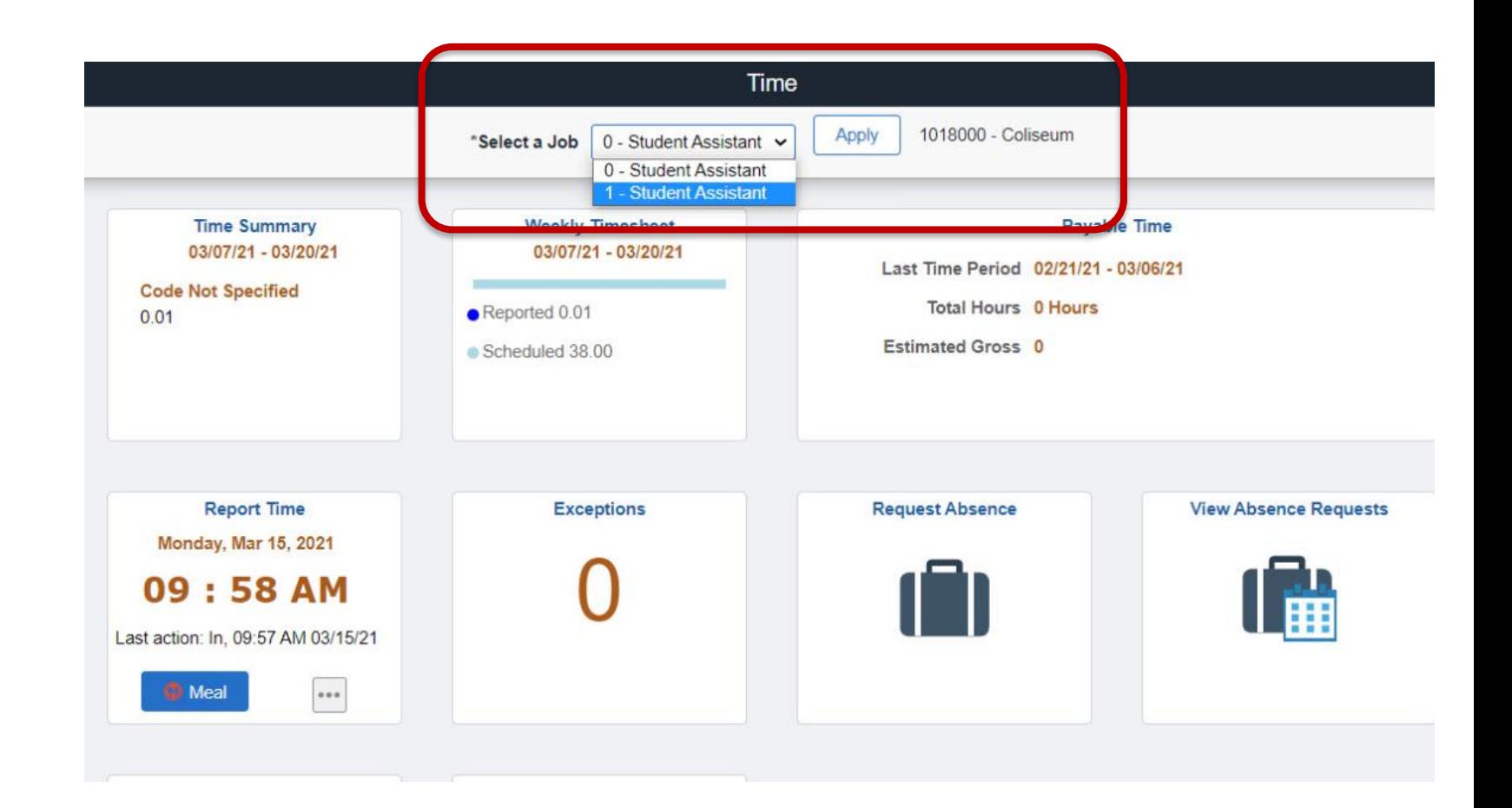

## UPDATED ABSENCE FUNCTIONALITY

- All absences must be entered through the absence module. They can no longer be entered through the timesheet.
- If a previously submitted absence needs to be edited, it must be canceled and resubmitted.

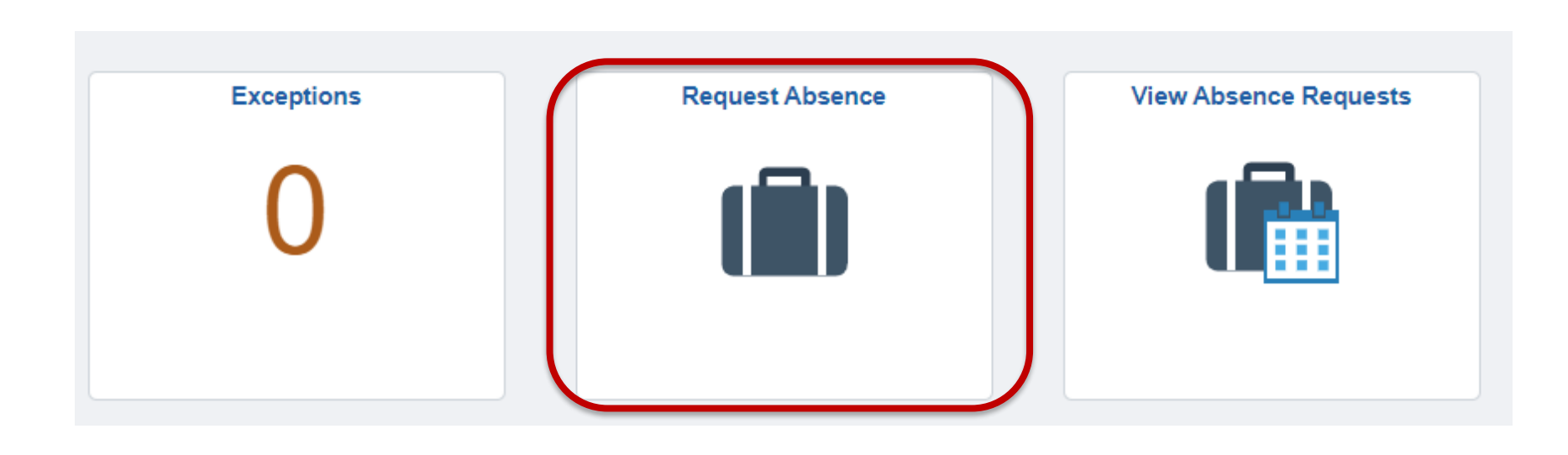

#### EDITING/CANCELING AN ABSENCE

- Absences cannot be edited; they can only be canceled and resubmitted
- Absences can be canceled by the employee using the Cancel Absences tile

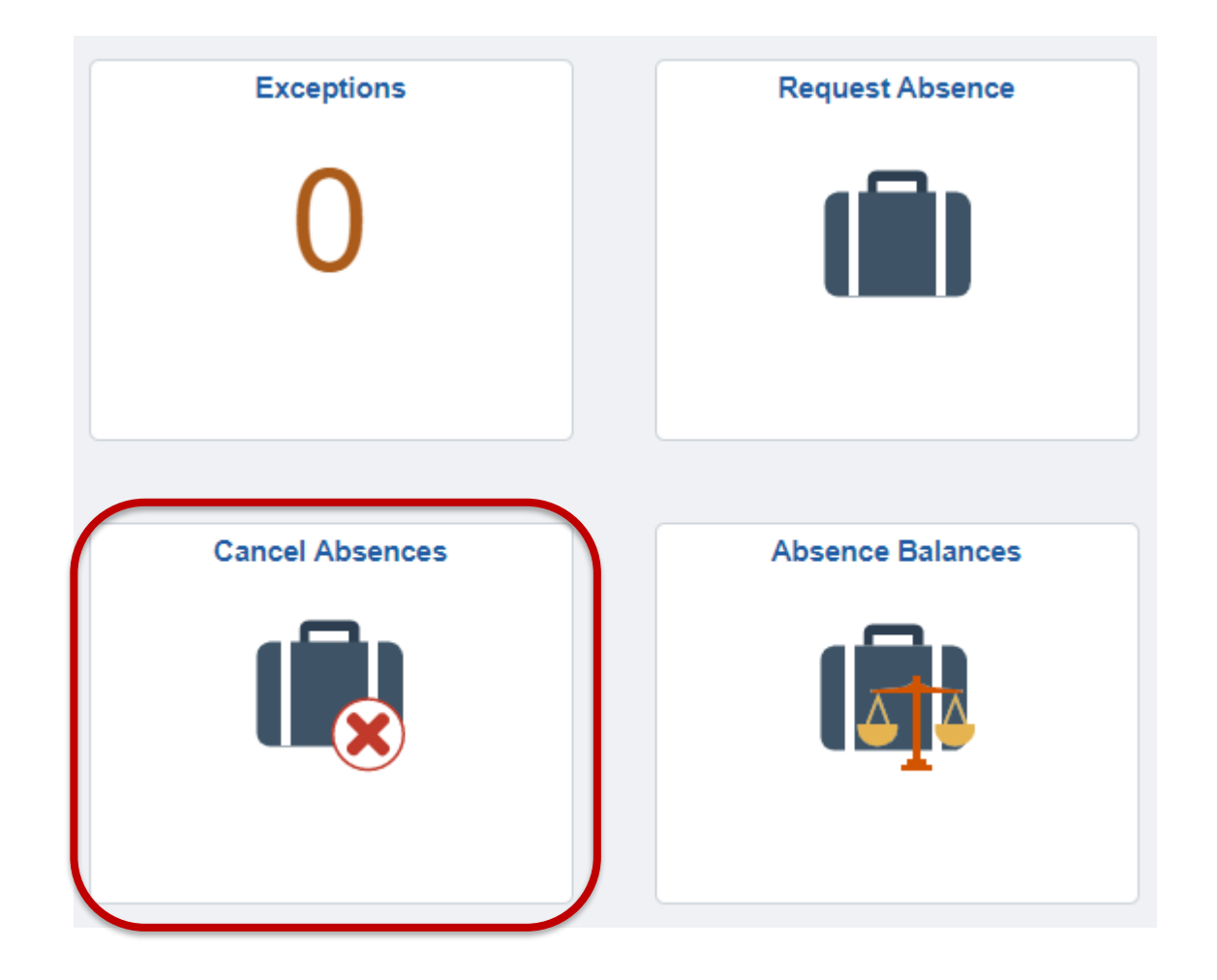

#### EDITING/CANCELING AN ABSENCE

- Select the absence to be canceled
- Click the 'Cancel Absence' button
- Resubmit absence as needed

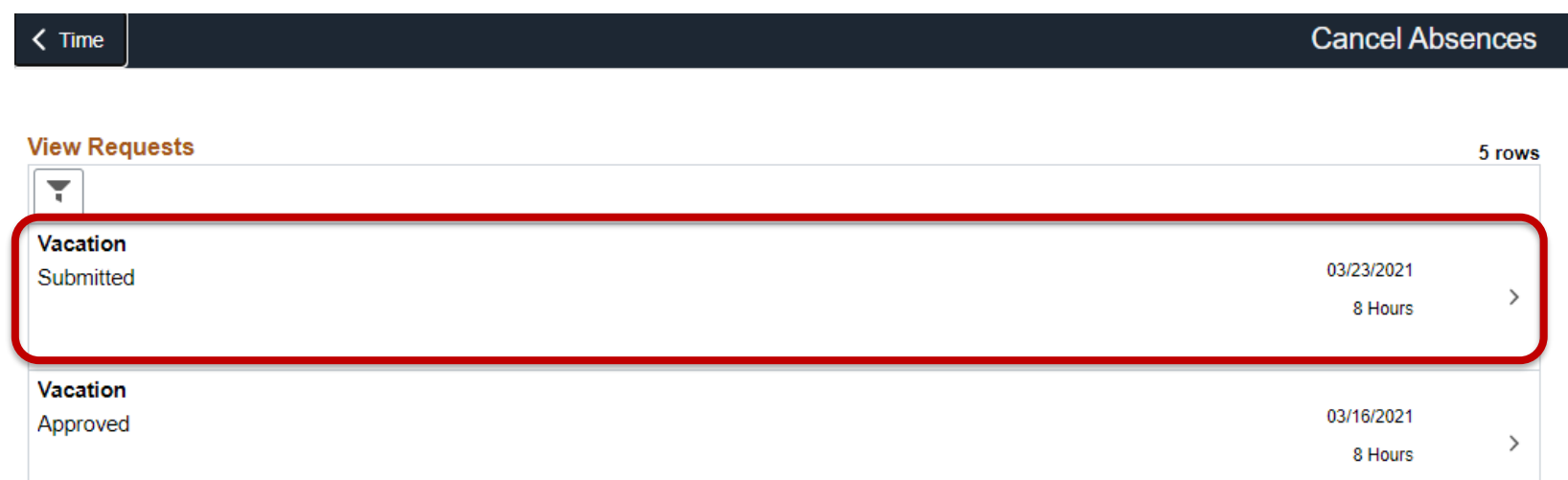

**Cancel Absence** 

**Return to Cancel Absences** 

**Absence Details** 

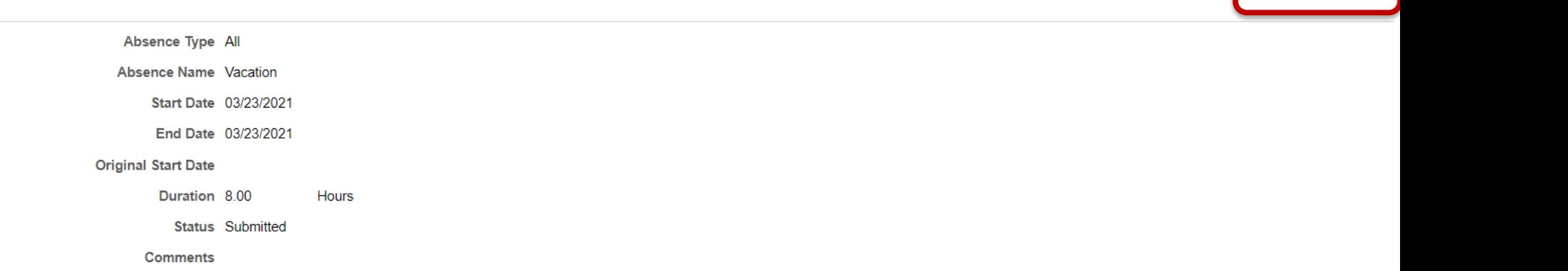

## UPDATED ABSENCE FUNCTIONALITY

- Employees can view previously submitted absences through the 'View Absence Requests' tile
- The filter icon can be used to expand the date range beyond the 90 day default range

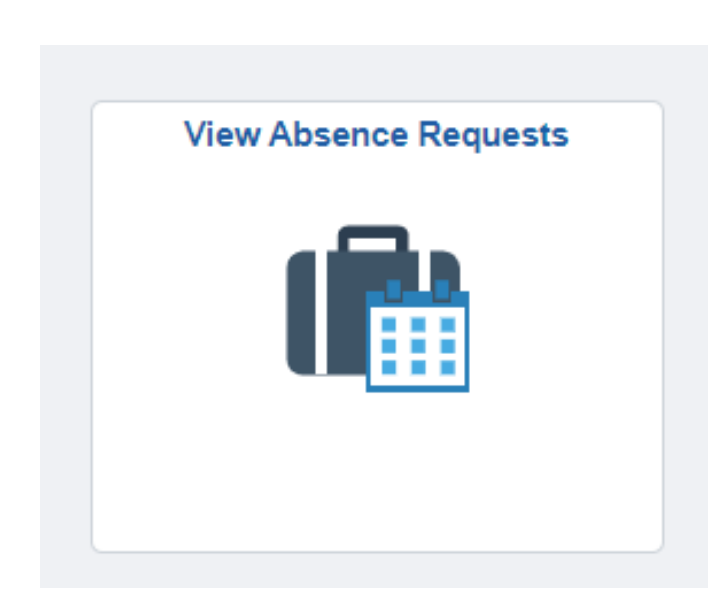

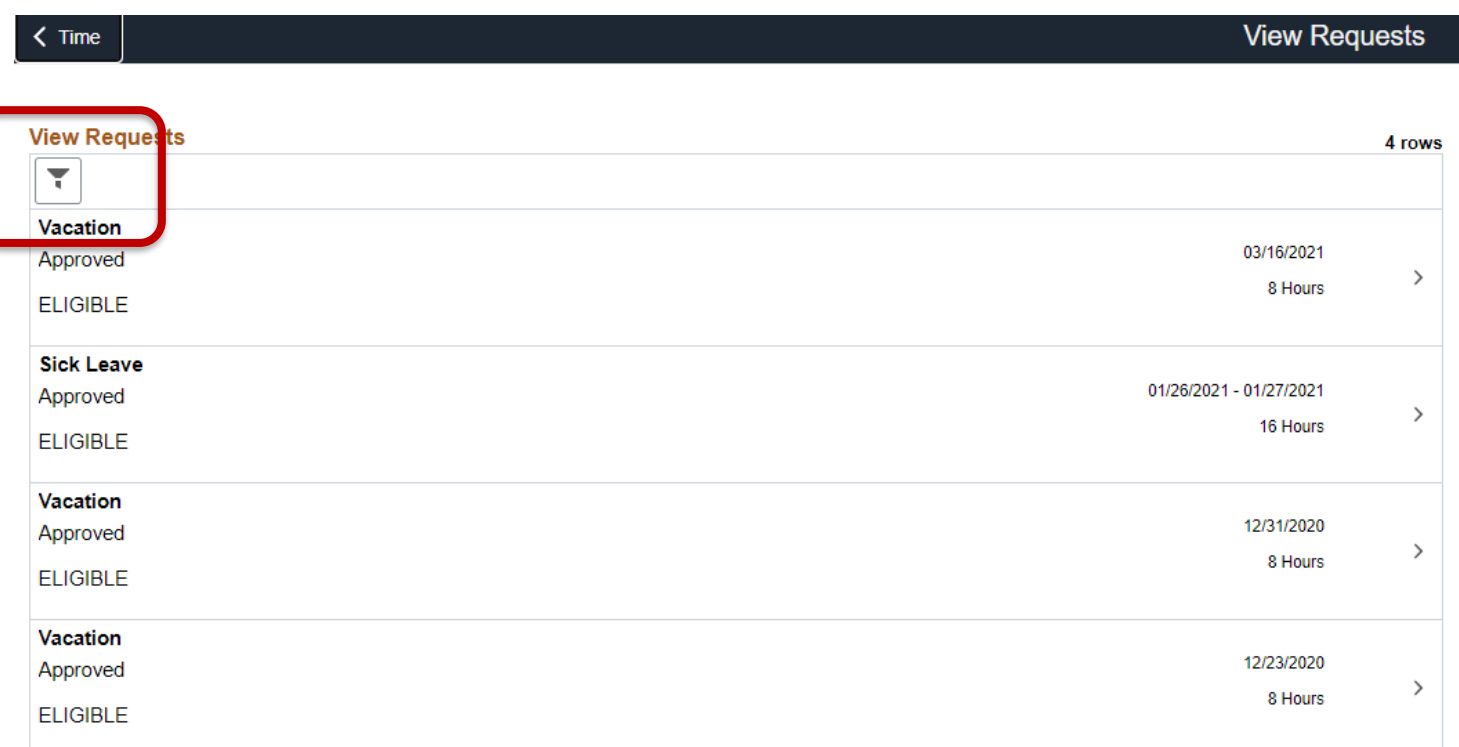

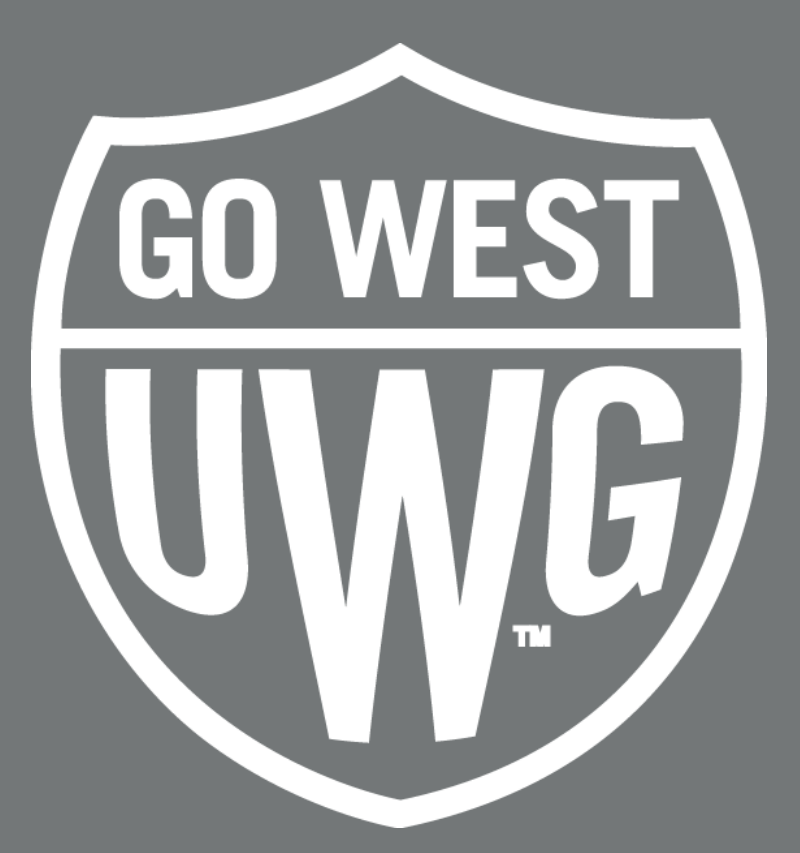

#### FOR MANAGERS/APPROVERS

## APPROVING TIMESHEETS

- Timesheet approvals will still take place through MSS homepage
- Team Time tile

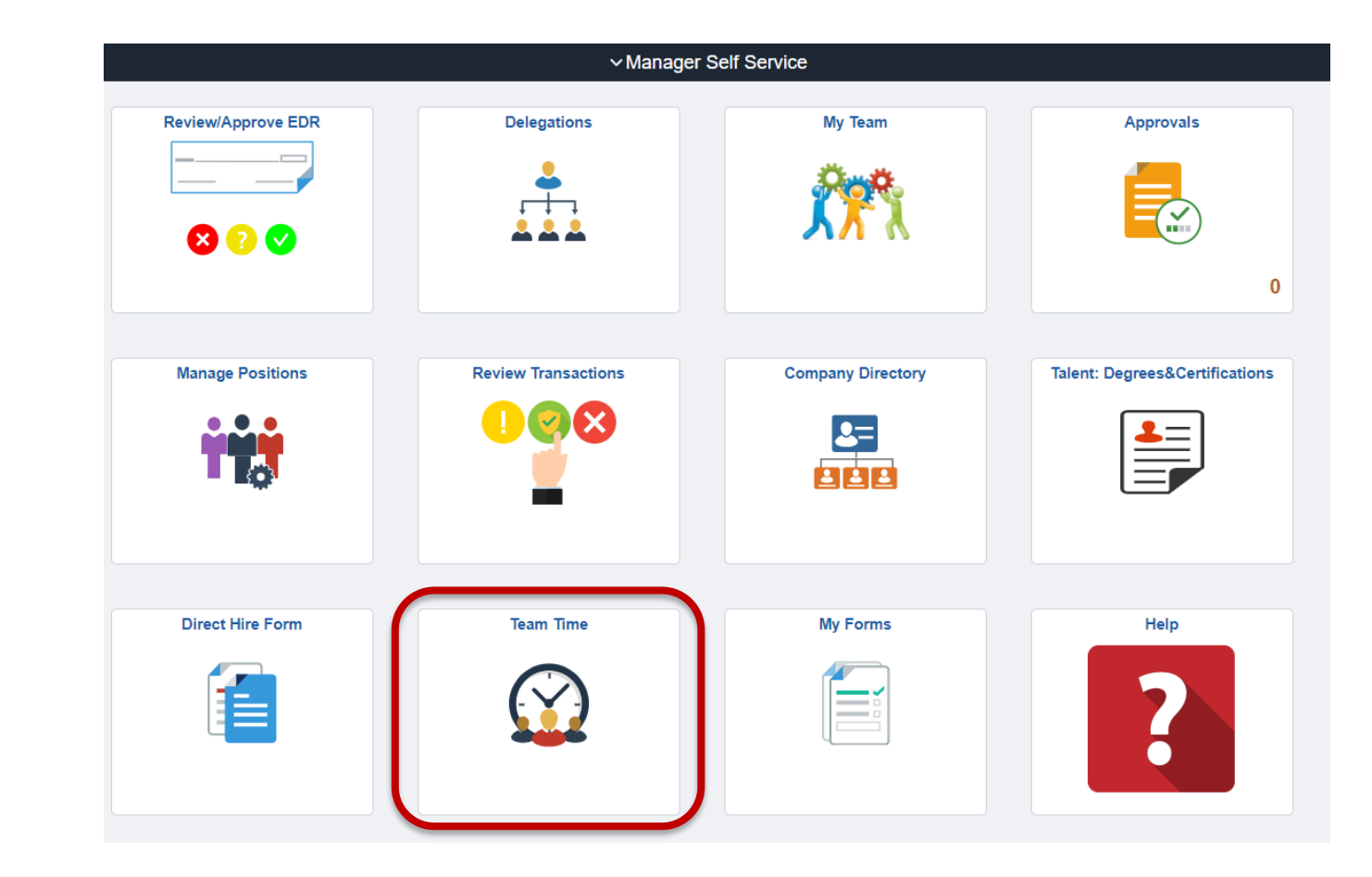

#### APPROVING TIMESHEETS

- From the Report/Approve Fluid Timesheet menu option, select either:
	- Get Employees button to return a list of all the employees you need to approve time for ~or~
	- Filter button to search for an individual employee

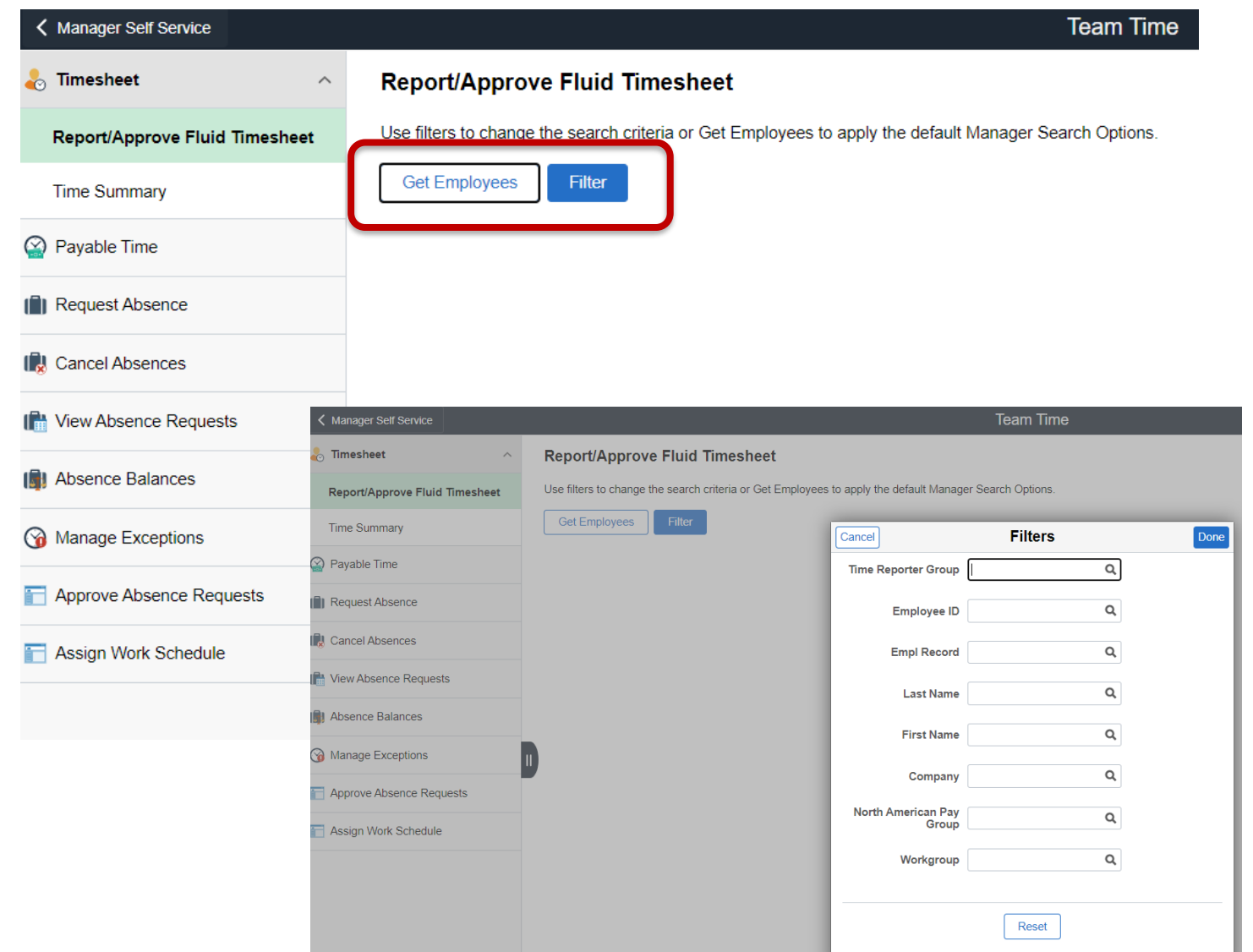

#### APPROVING TIMESHEETS

- Depending on the selection, either a list of employees will be returned or a single employee (if filter is used)
- Hours to be Approved column shows hours reported and waiting to be approved
- Select the employee name to access timecard

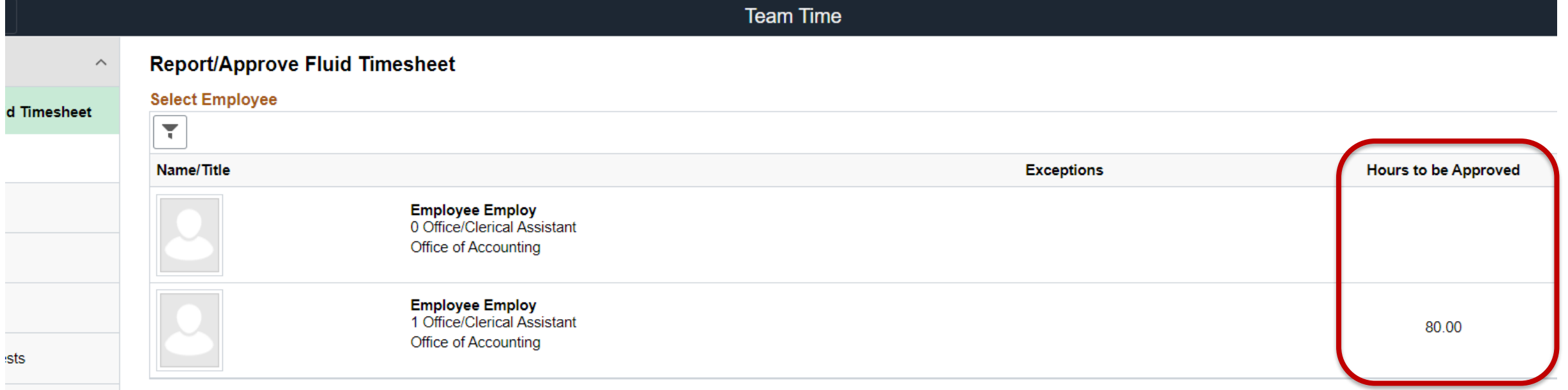

#### APPROVING ELAPSED TIMESHEETS

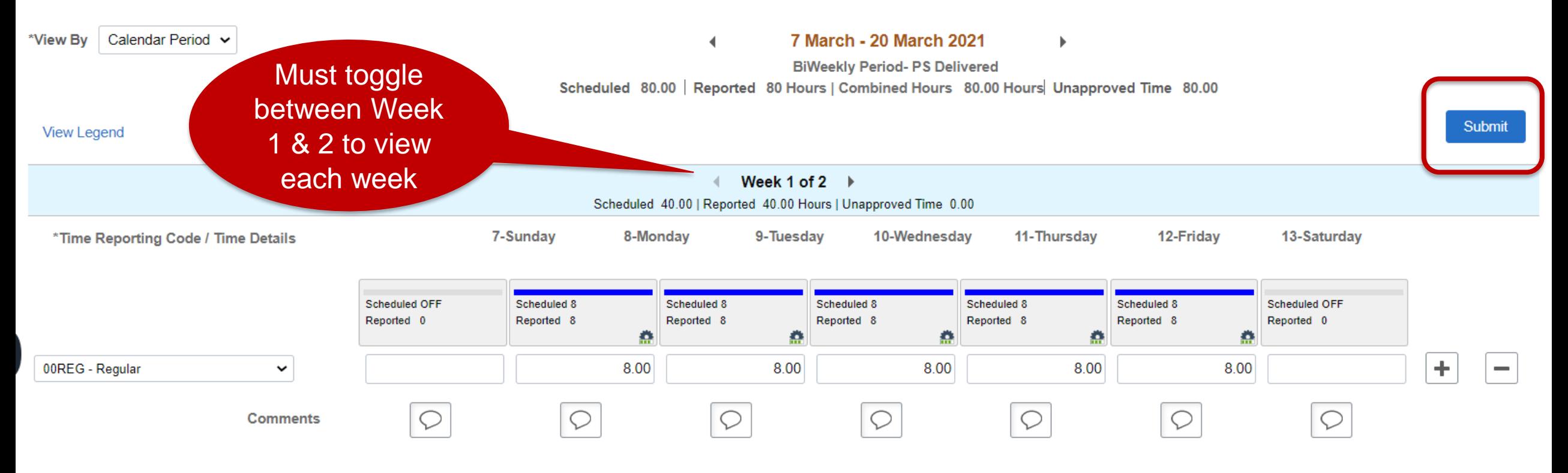

#### $\blacktriangleright$  Manage Approvals

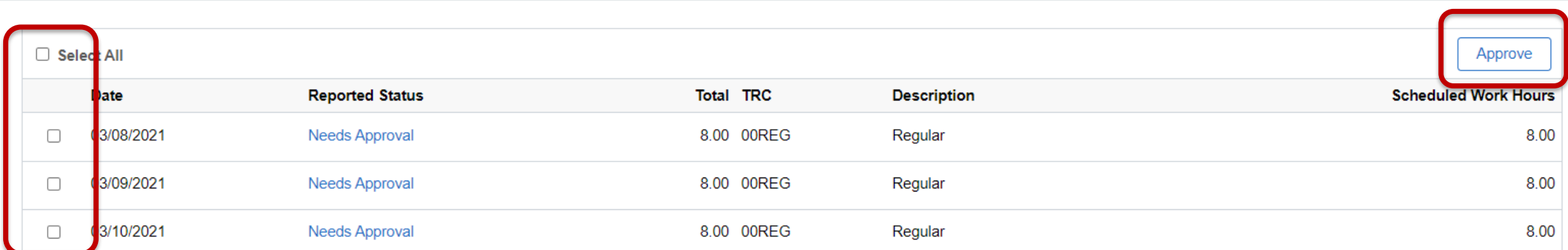

#### APPROVING PUNCH TIMESHEETS

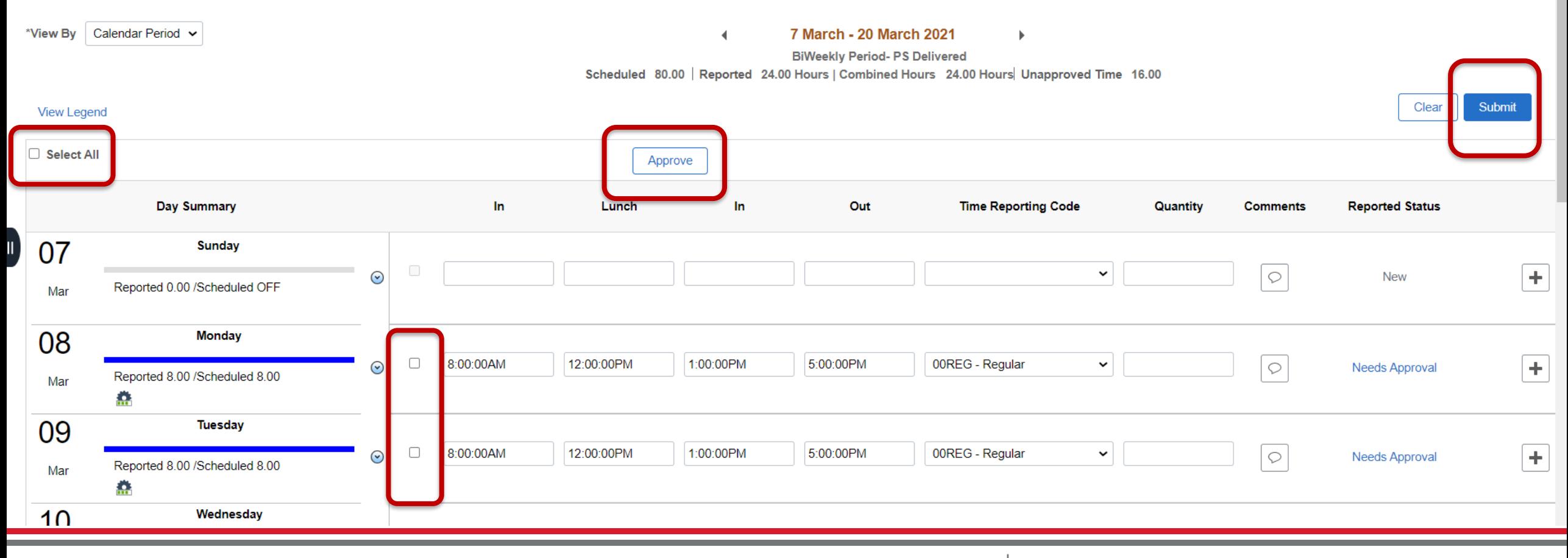

#### UNIVERSITY OF WEST GEORGIA  $3/22/22/22/22$

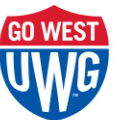

### APPROVING ABSENCES

- Absences must be approved through the Absence Module
- They can no longer be approved through the timesheet
- Absences can be approved from the Team Time tile > Approve Absence Request ~or~ from the Approvals tile

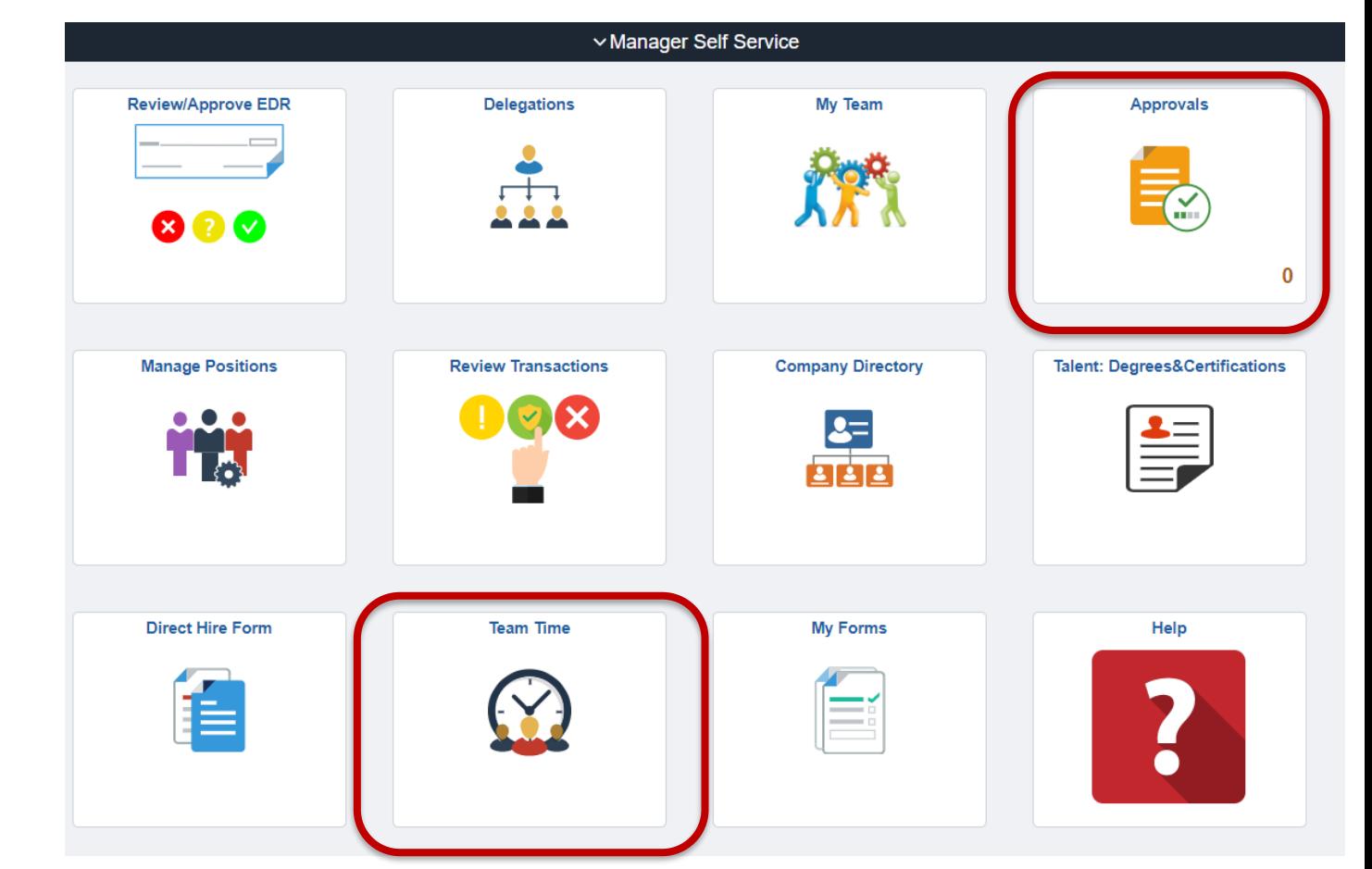

#### APPROVING ABSENCES FROM TEAM TIME TILE **Team Time**

• Absences can be Approved, Denied or Pushed Back to employee for changes

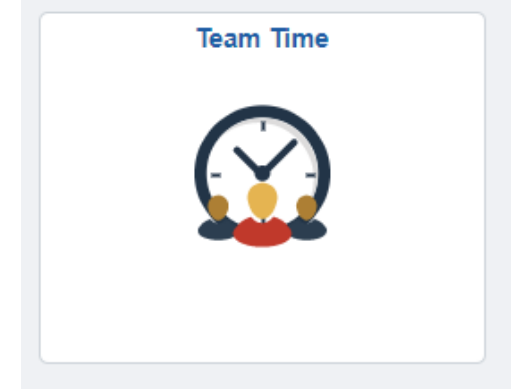

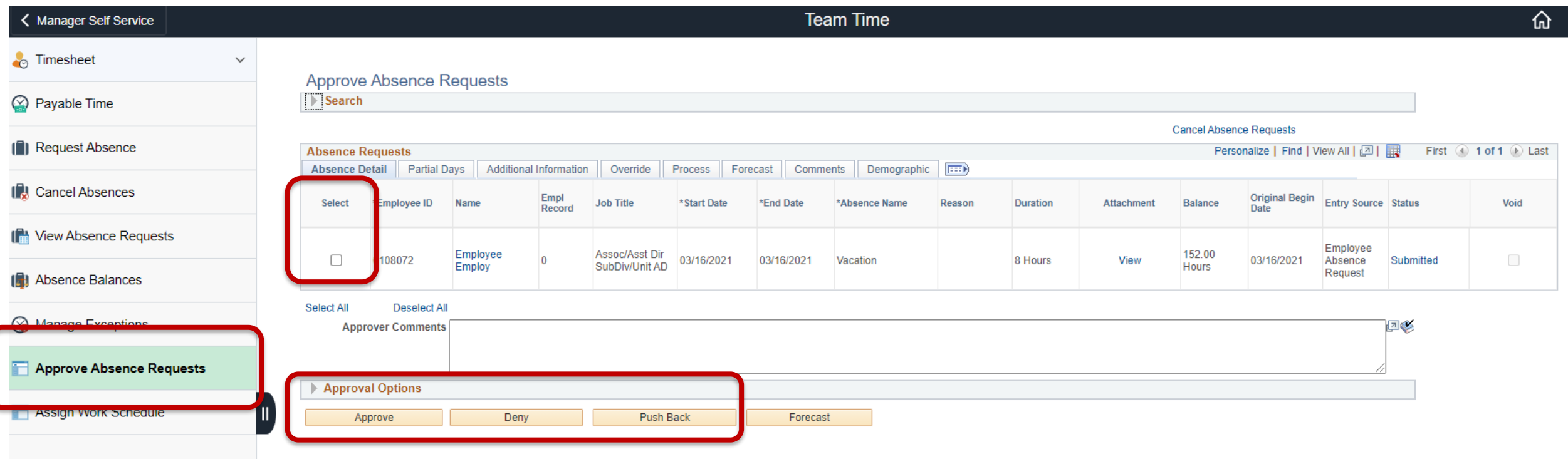

### APPROVING ABSENCES FROM APPROVALS TILE

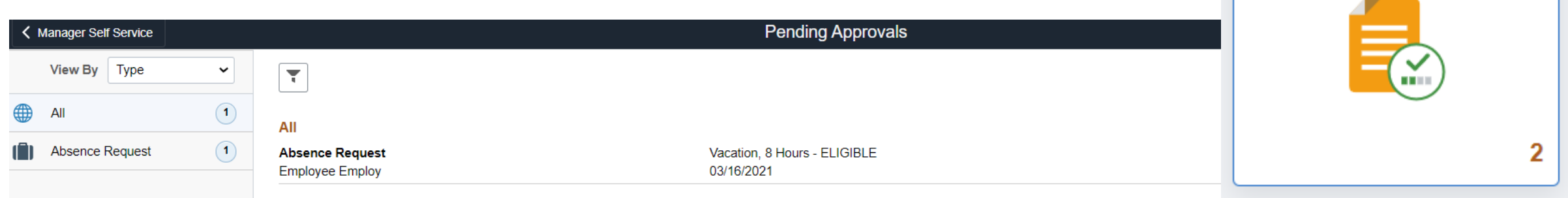

**Approvals** 

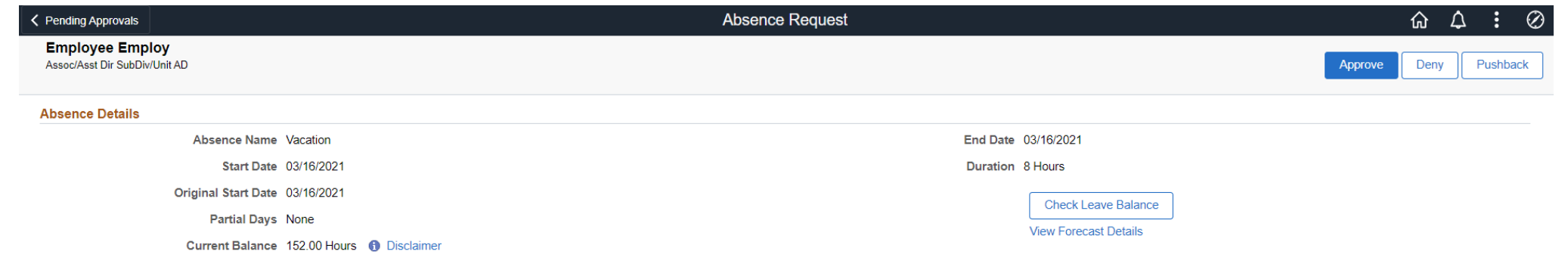

#### ▼ Requester Comments

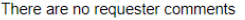

 $\rightarrow$ 

**Request History** 

**Approver Comments** 

**Approval Chain** 

### EDITING/CANCELING AN ABSENCE

- Absences cannot be edited; they can only be canceled and resubmitted
- Absences can be canceled by the manager if needed using the menu on the Team Time tile

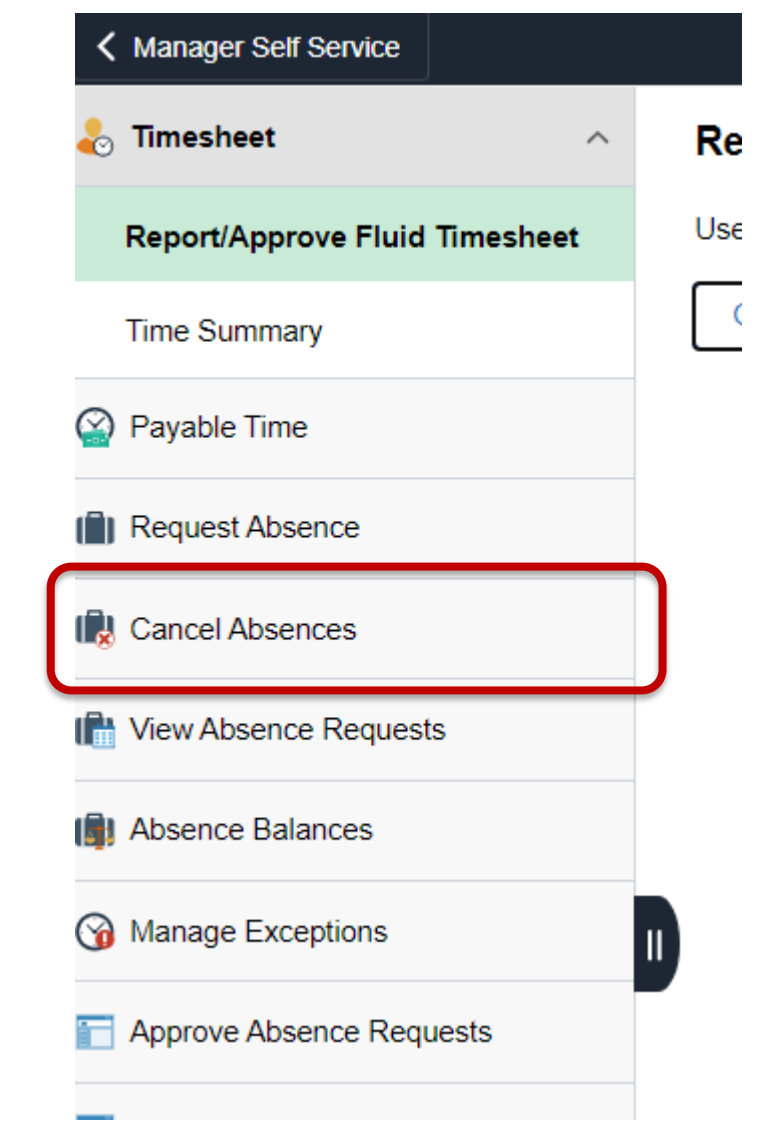

# MANAGING EXCEPTIONS

- Managers must review and either correct or allow exceptions
- Examples of Exceptions:
	- More than 24 hours reported
	- Long shifts
	- An absence and time reported on same day

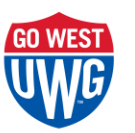

#### MANAGING EXCEPTIONS

• Exceptions can't be managed from the main page; must navigate to the actual timesheet

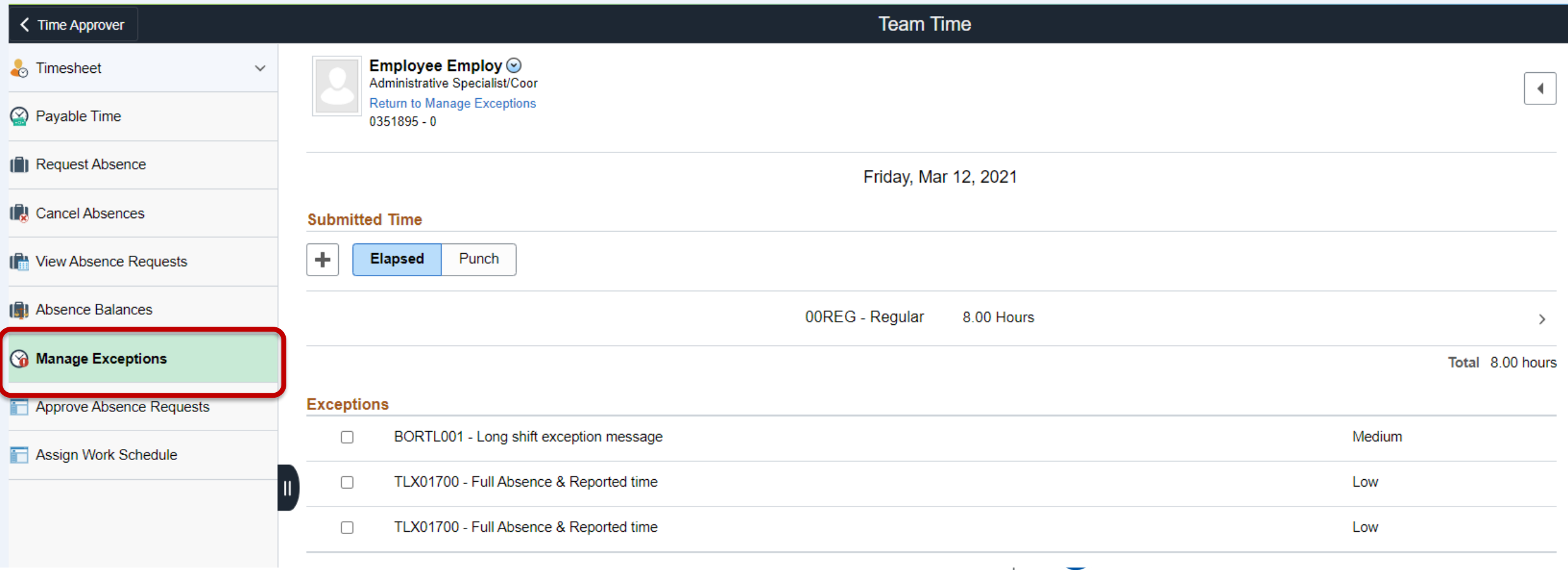

#### MANAGING EXCEPTIONS

• Exceptions must be corrected on the timesheet

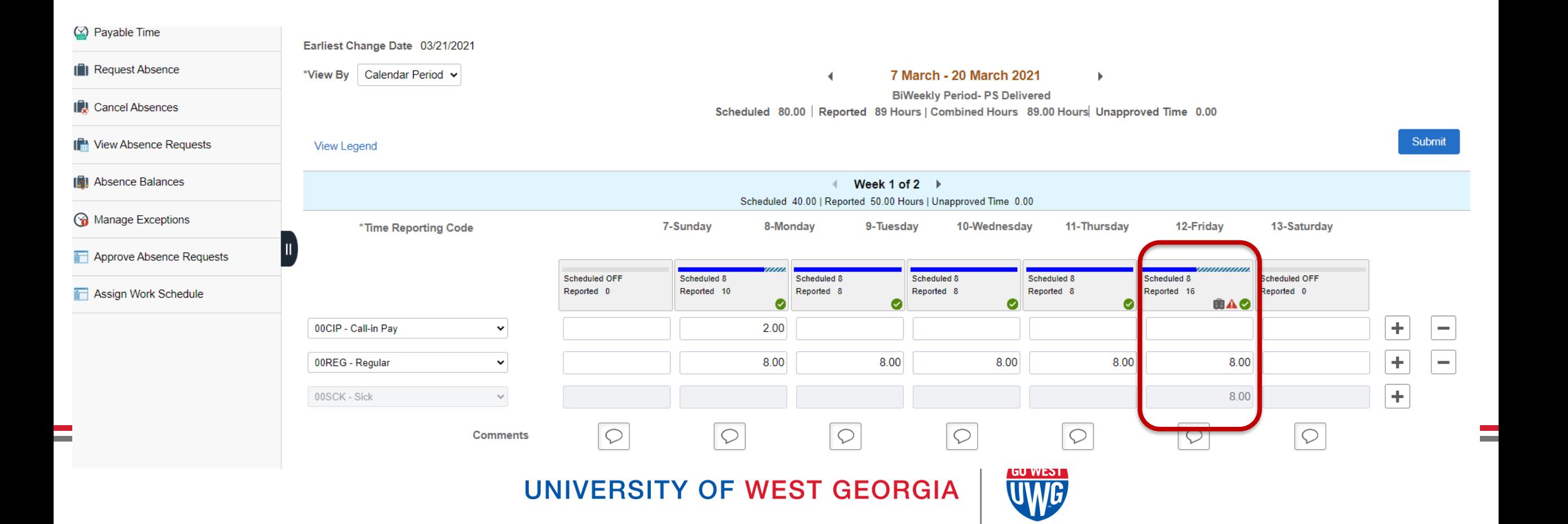

# WHAT CAN YOU DO TO PREPARE?

- Communicate changes to members of your team including student employees
- Make note of system blackout period
- Conversion period is at the beginning of the second week of a biweekly payroll. It is recommended that supervisors:
	- Populate and approve the timesheet for the first week by **April 9** prior to the upgrade
	- Populate and approve the timesheet for the second week by **April 16** after the upgrade

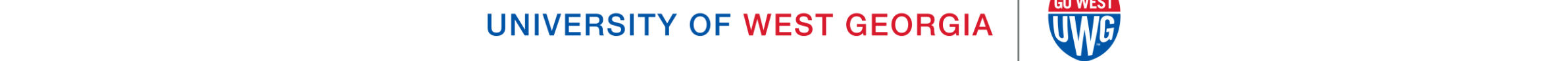

## ADDITIONAL RESOURCES

- Additional job aids and videos can be found in the OneUSG Knowledge Base available beginning April 9
- [www.westga.edu/hr/oneusg](http://www.westga.edu/hr/oneusg)
- USG OneUSG Connect Resources tile

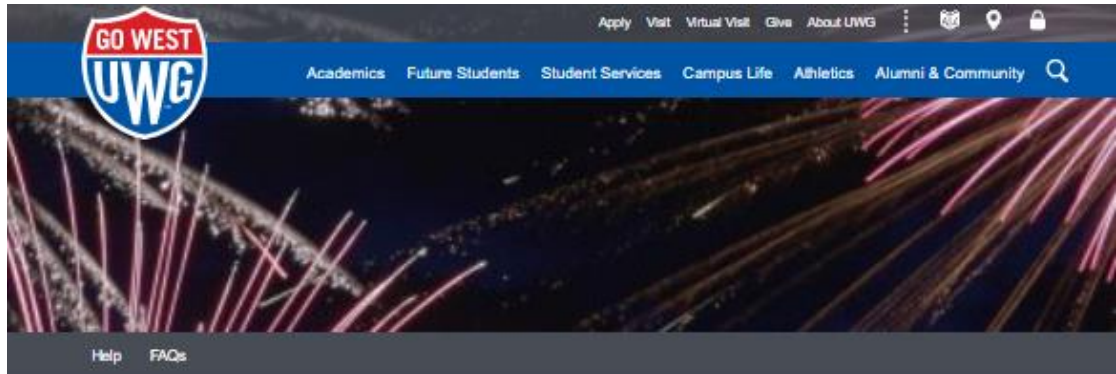

#### **OneUSG Connect**

OneU<sub>SG</sub> Hothe / Human Resources / DireCSC

#### OneUSG Initiative

OneUSG is a system-wide initiative to develop and implement a consistent approach to policies, procedures and technology solutions. that benefits all entities of the University System of Georgia (USG).

The major components of OneUSG Connect are Payroll Services. Talent Management, Human Resources Management, Time and Attendance, and Benefits Administration.

#### **Contact Information**

For questions or support information, please visit the histo page.

**OneU 89 Connect** 

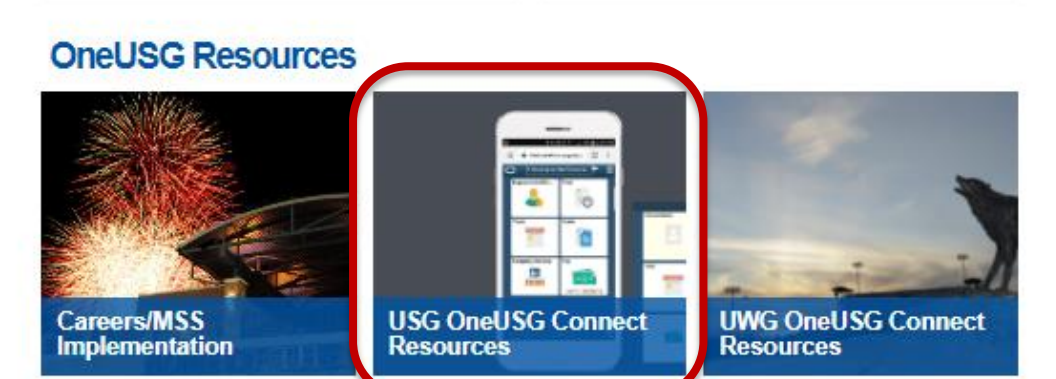

#### QUESTIONS?

#### FOR SUPPORT CONTACT PAYROLL SERVICES PAYROLL@WESTGA.EDU

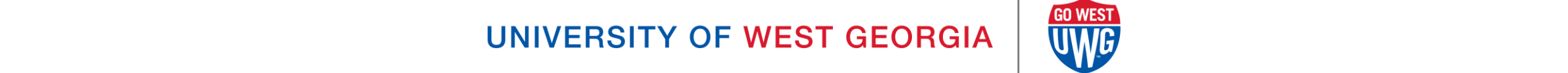